## **How do I submit a Skip request?**

1. Log in to Online Banking.

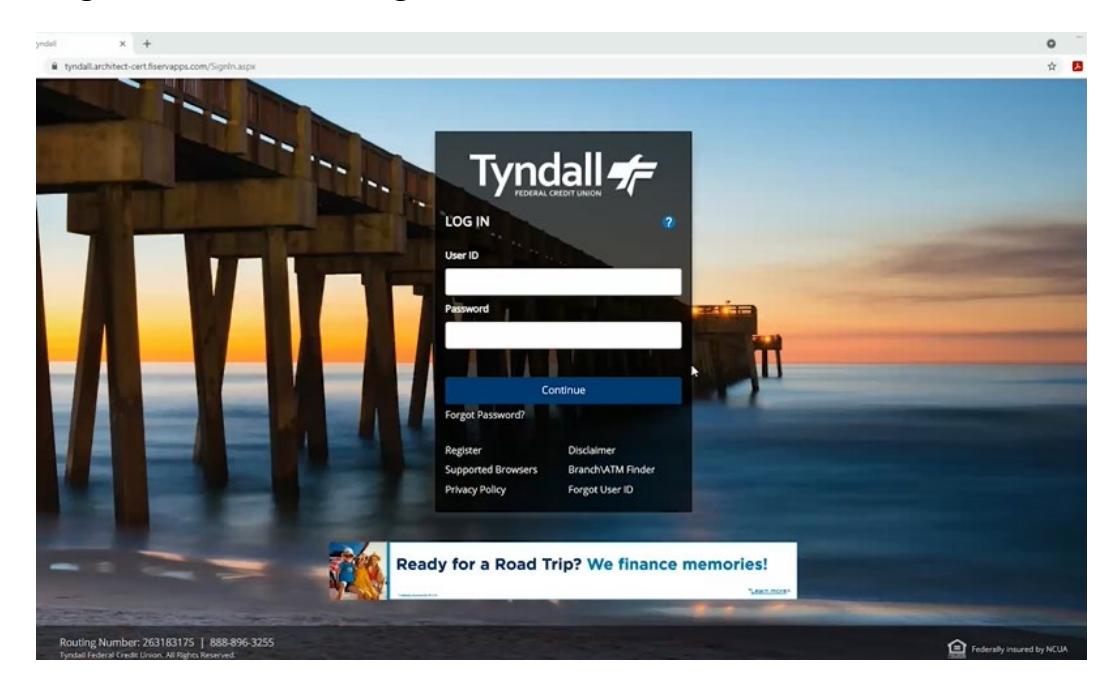

2. Scroll through your Accounts and click on the one you want to skip.

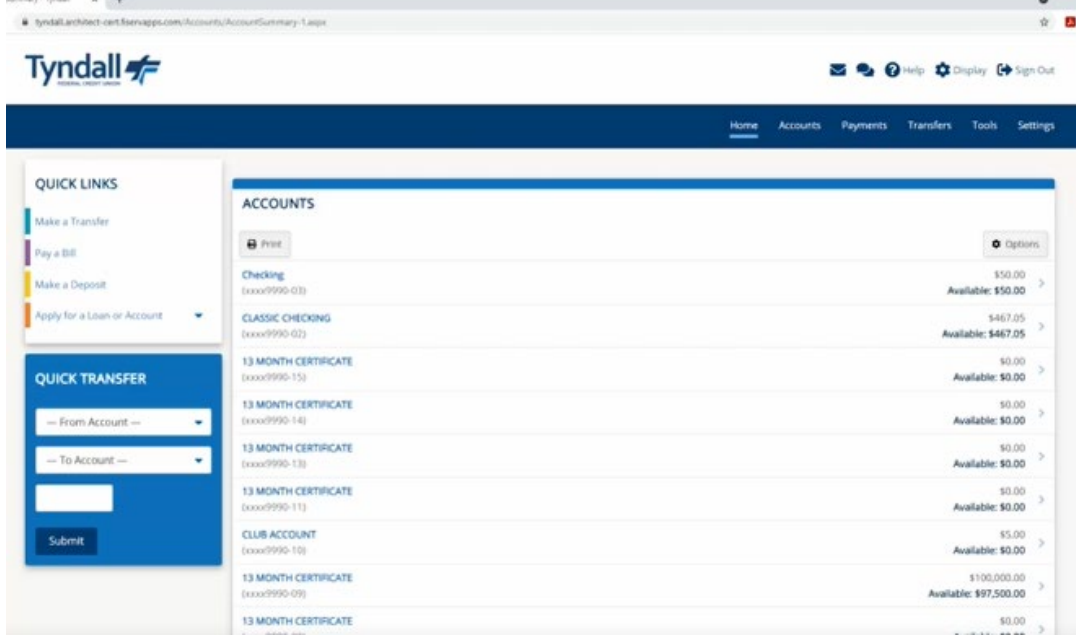

3. From the "Account Details", click on "Skip Payment". The Skip Payment button will only appear on an eligible loan.

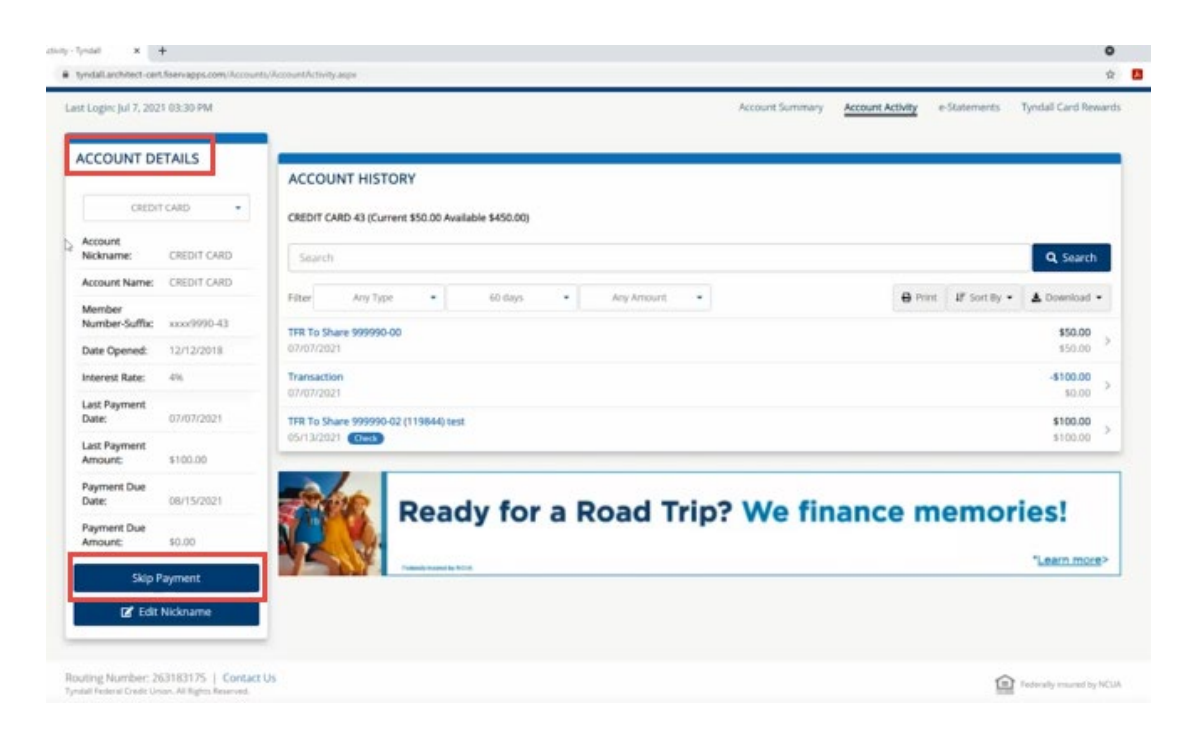

4. Next, you will see a list of all your accounts that can be skipped. Check the box next to ONE or ALL of your eligible loans to skip that payment, then click Submit.

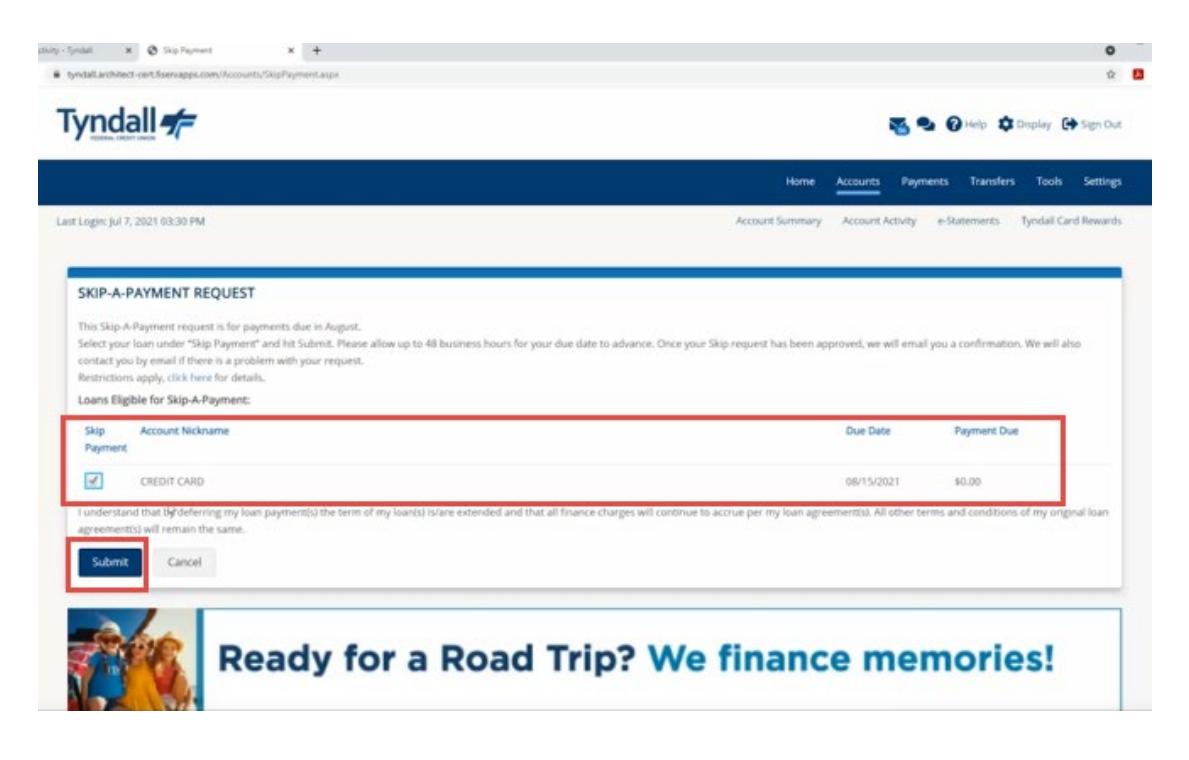

5. You will then see that your request succeeded at the top of the page. Please allow up to 72 business hours for your approved confirmation email to be sent to you. After that, please visit Online Banking to see your updated due date.

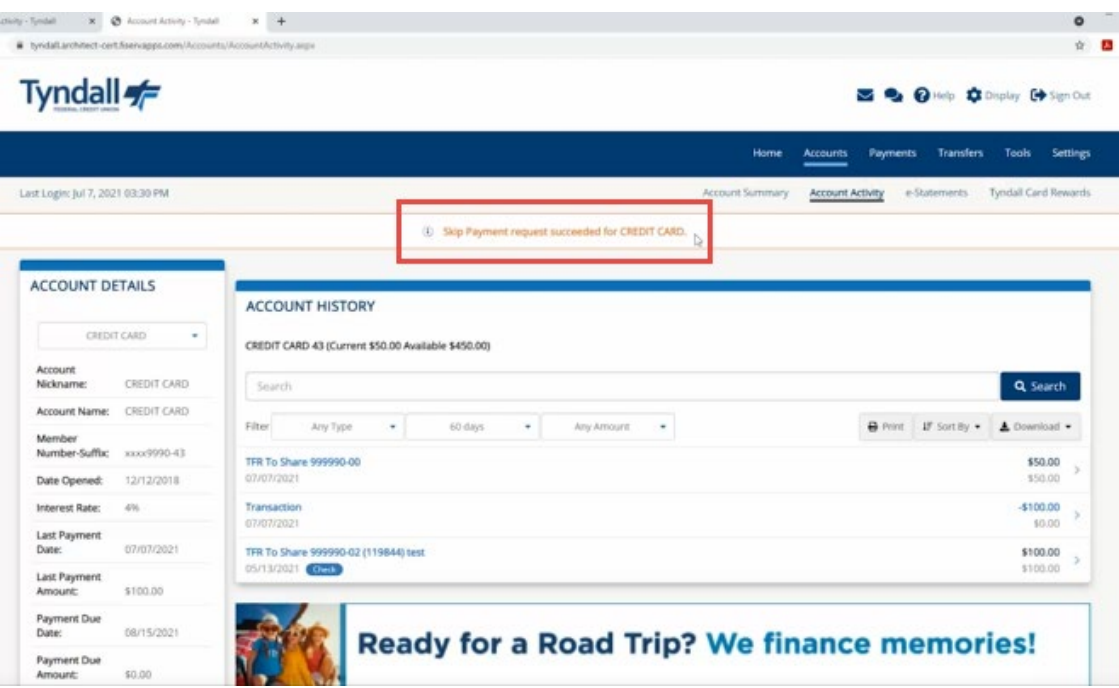